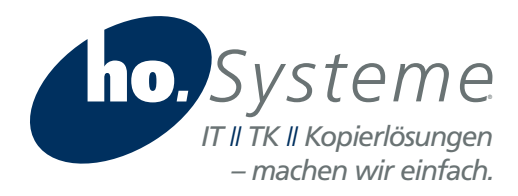

# Anleitung Android: Kalenderabo hinzufügen

Diese Anleitung beschreibt das Vorgehen für Android Smartphones. Sie wurde unter Android Version 7.1.2 erstellt. Deshalb können die Schritte bei anderen Android-Versionen eventuell etwas abweichen.

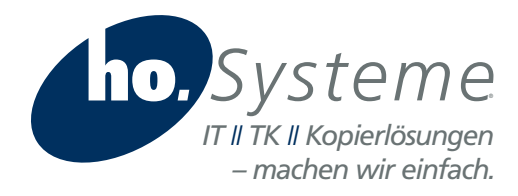

Herausfinden, welches Google Konto auf dem eigenen Android Smartphone aktiviert ist. Auf dem Smartphone die Einstellungen öffnen. In den Einstellungen: wählen Sie "Konten".

### Schritt 2

Unter Konten den Eintrag "Google" auswählen.

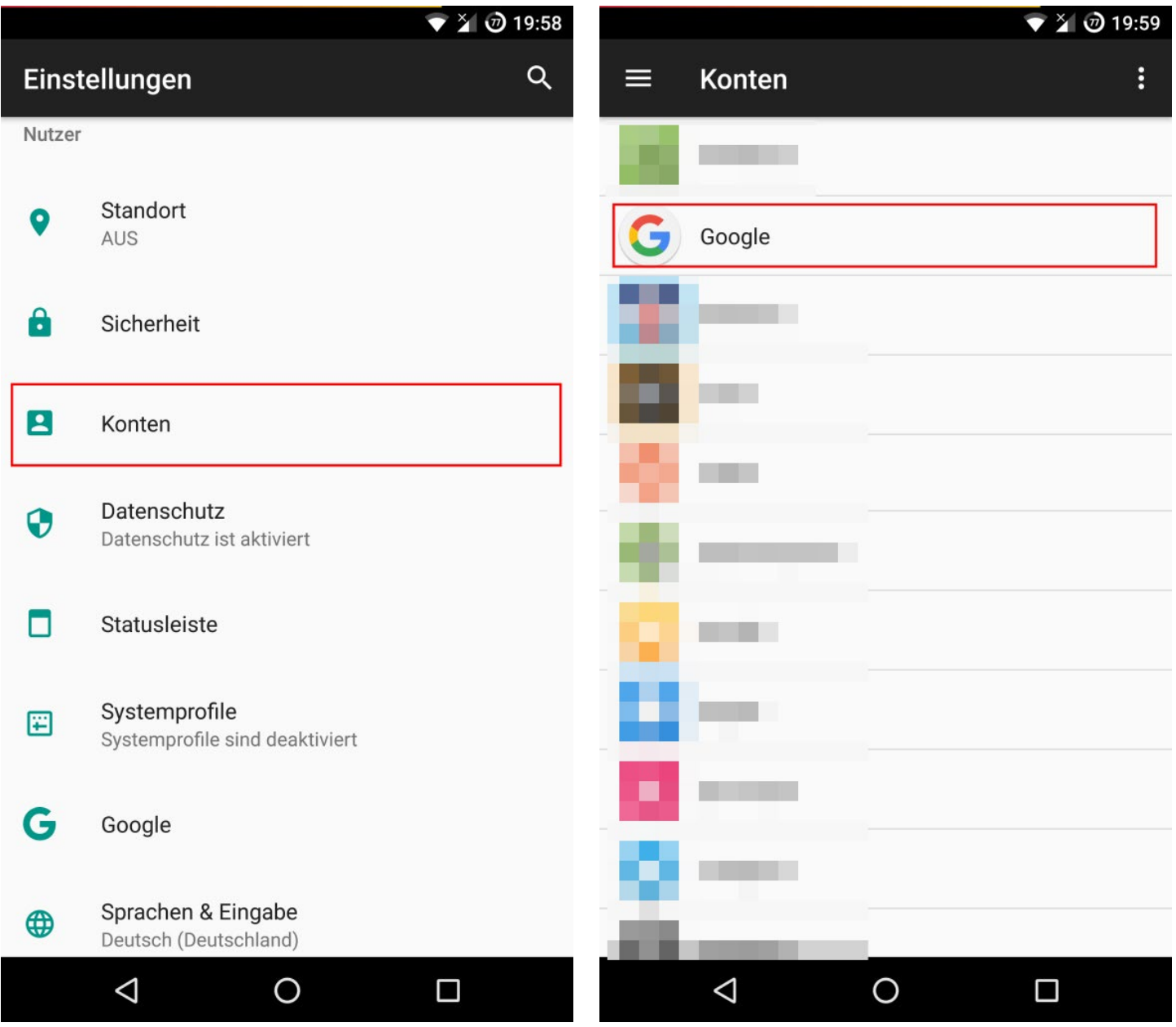

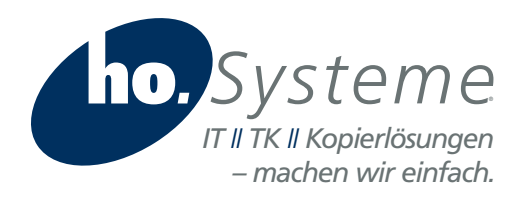

Ganz oben wird die E-Mail-Adresse des Google-Kontos angezeigt. Diese für später notieren. Außerdem muss der Punkt "Kalender" aktiviert sein (grün und Regler nach rechts), damit der Kalender vom Google-Konto mit dem Smartphone synchronisiert wird.

#### Schritt 4

Kalender

Wechseln Sie an einen PC und rufen Sie https://www.egwerther.de/kalender/ auf und kopieren Sie per Kontextmenü über die rechte Maustaste die URL des Kalenders.

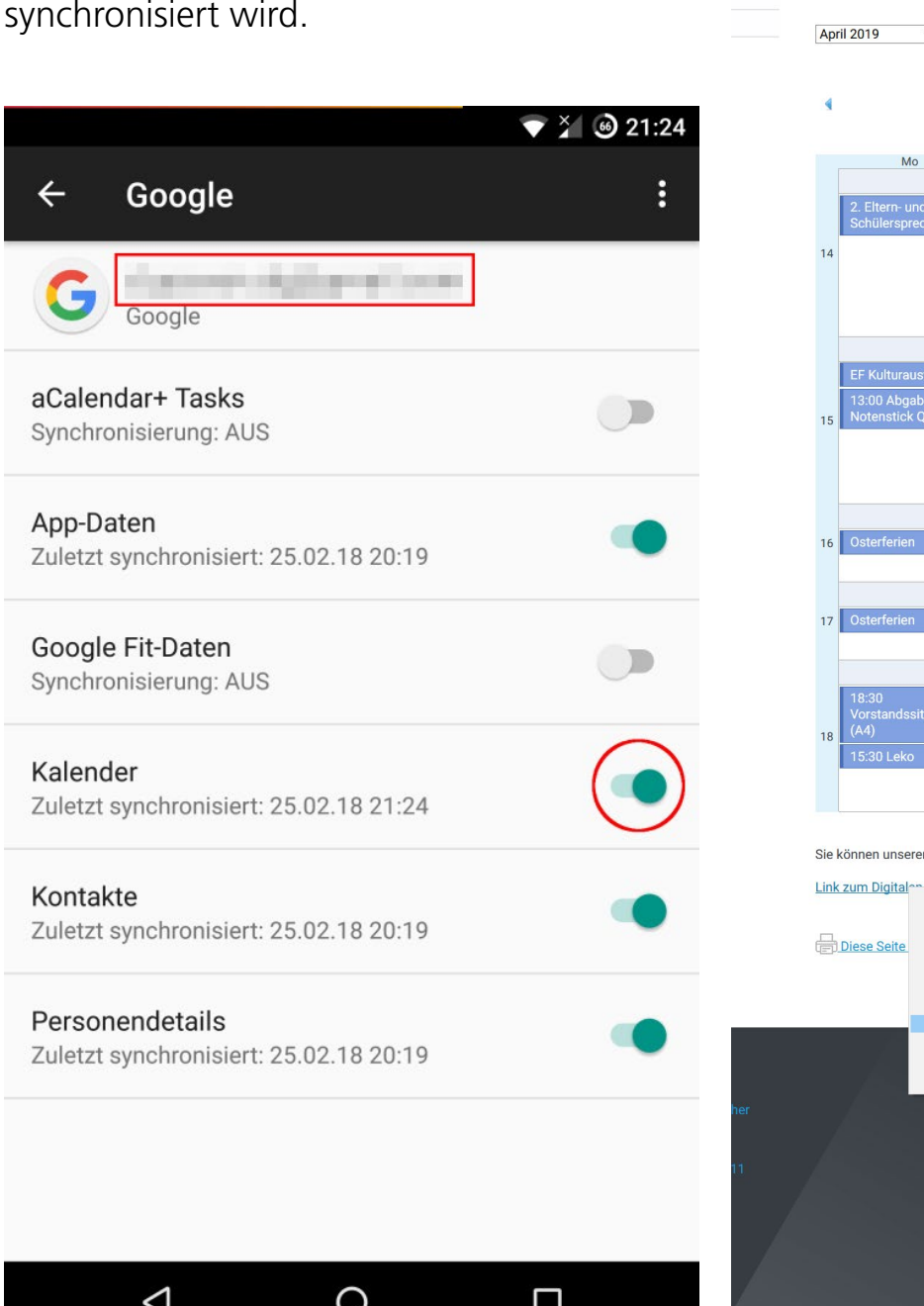

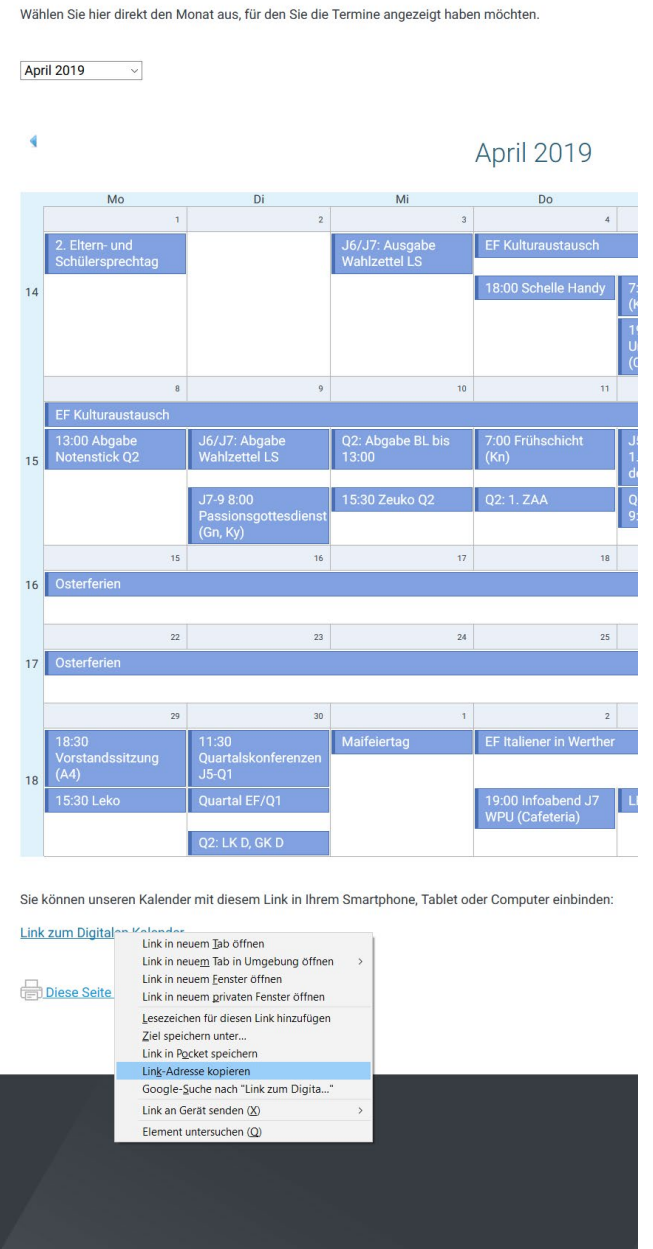

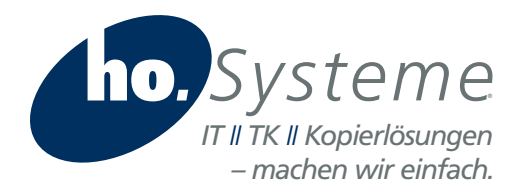

Rufen Sie am PC https://calendar.google.com im Browser auf. Ggf. müssen Sie sich noch mit Ihrem Google Konto anmelden. https://www.egwerther.de/kalender/

# Schritt 6

Klicken Sie die 3 Punkte neben "Kalender hinzufügen" und wählen Sie "Per URL".

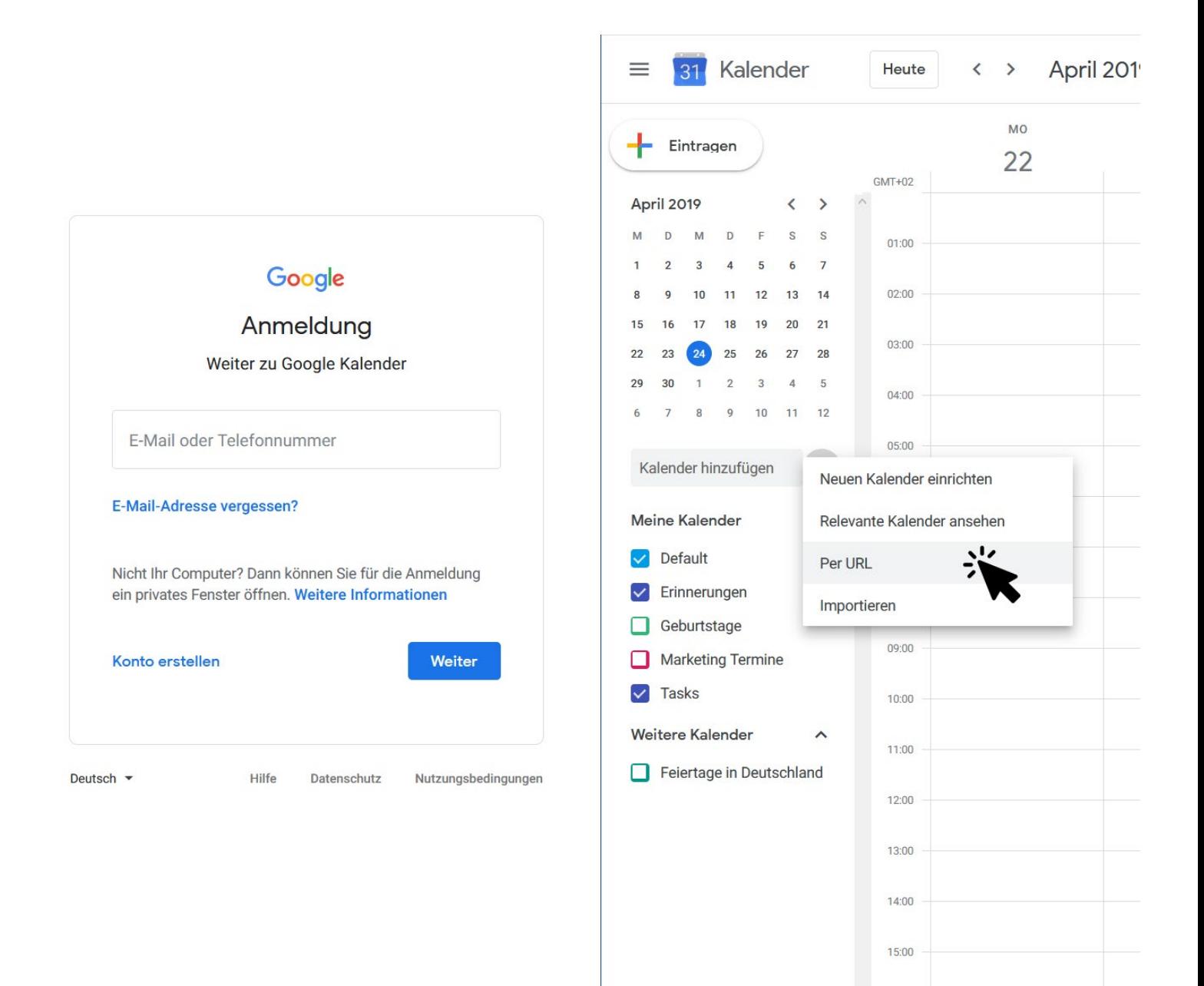

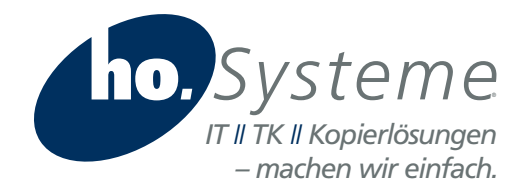

Fügen Sie die URL des Kalender in die Textzeile ein und bestätigen Sie den Schritt mit "Kalender hinzufügen".

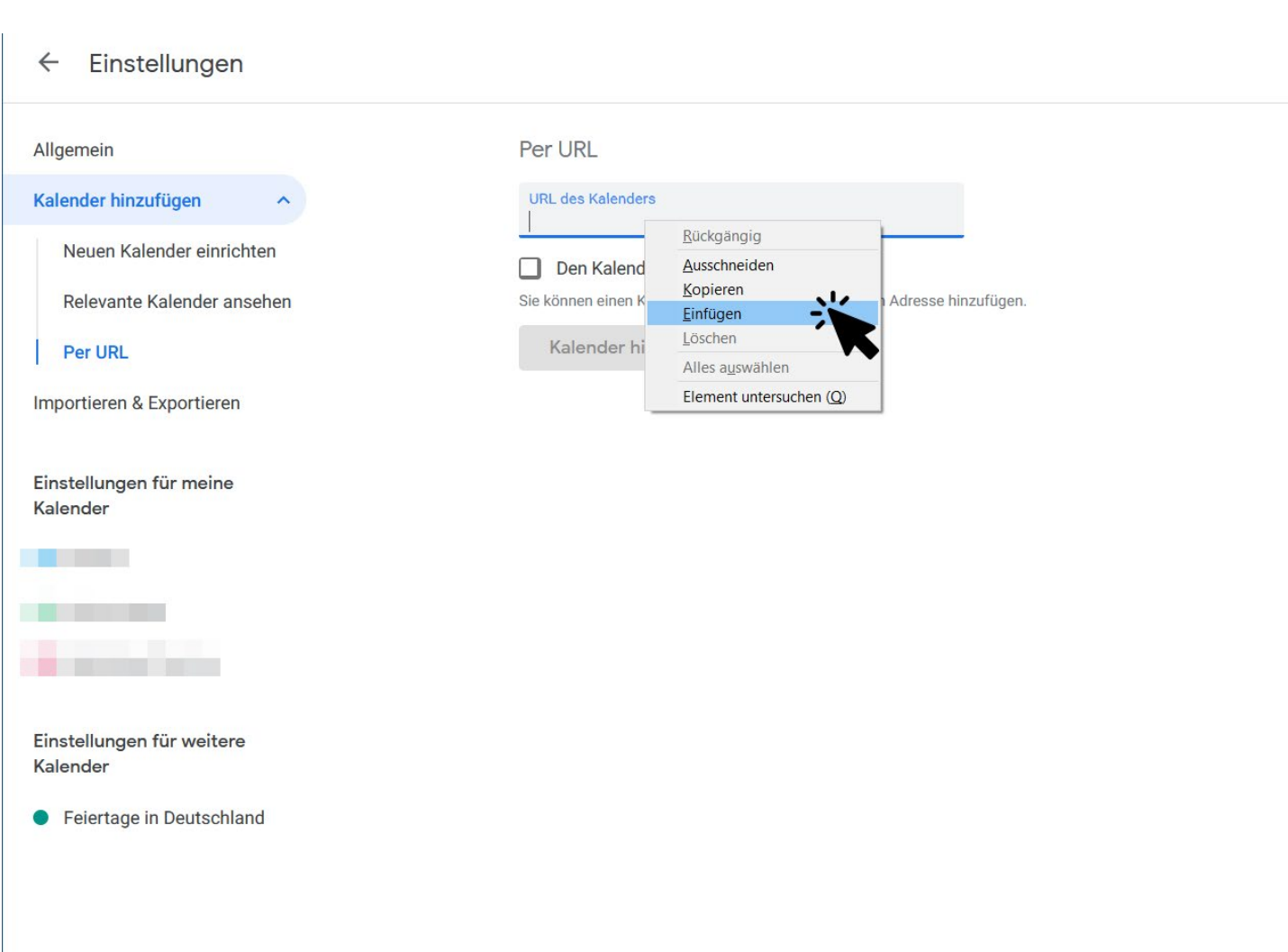

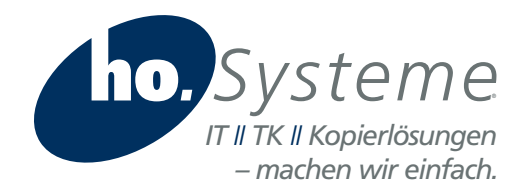

www.hosysteme.de

# Schritt 8

Der Kalender wird nun in der Liste der Kalender angezeigt.

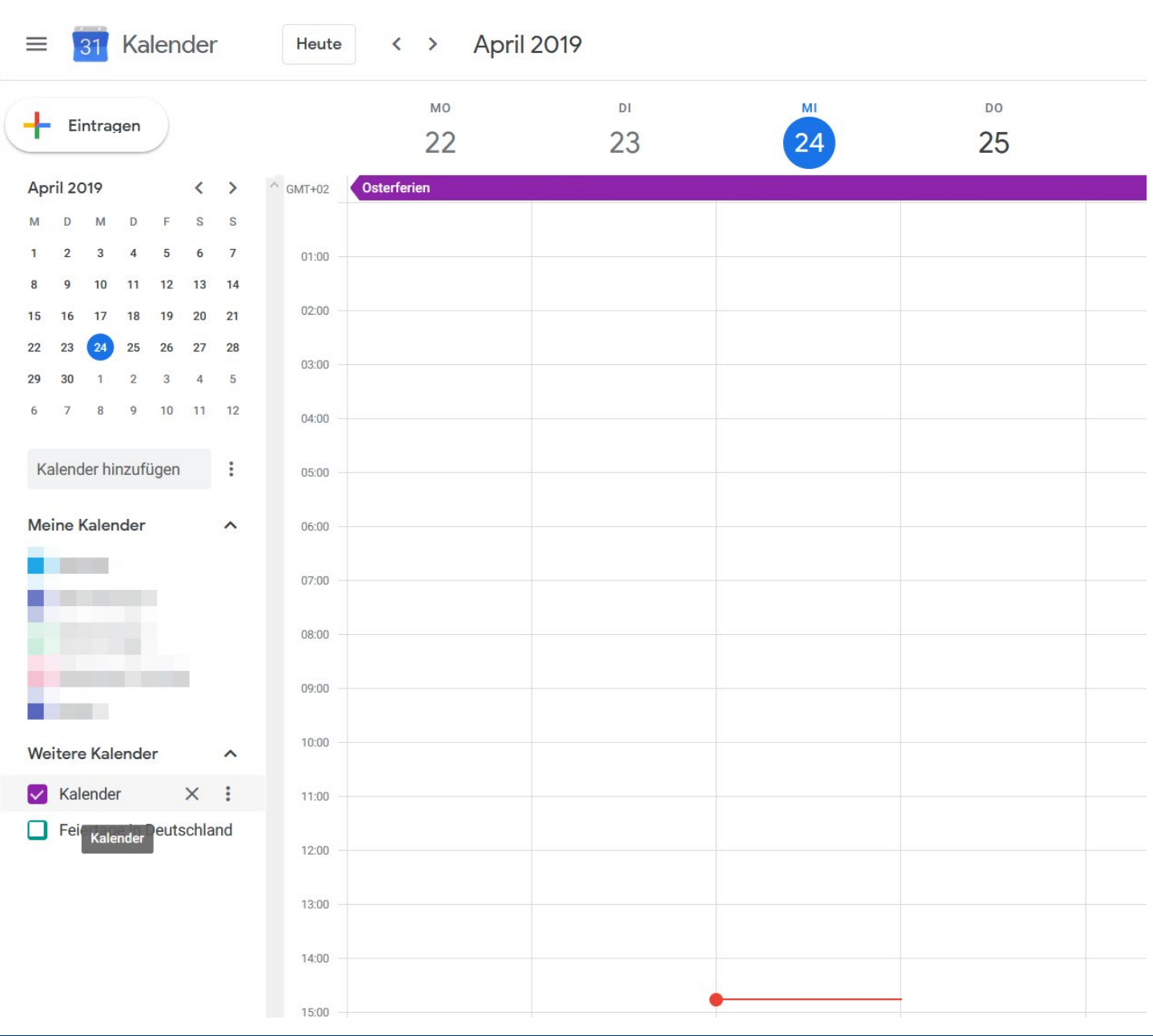

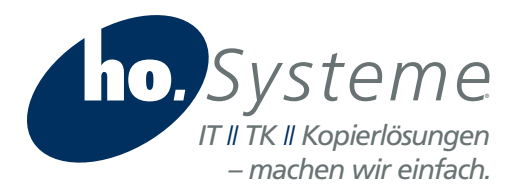

Nun erscheint der Kalender nach einer Weile automatisch auf dem Smartphone (abhängig vom Zeitpunkt der nächsten automatischen Synchronisierung). Alternativ kann eine Synchronisation auch manuell gestartet werden.

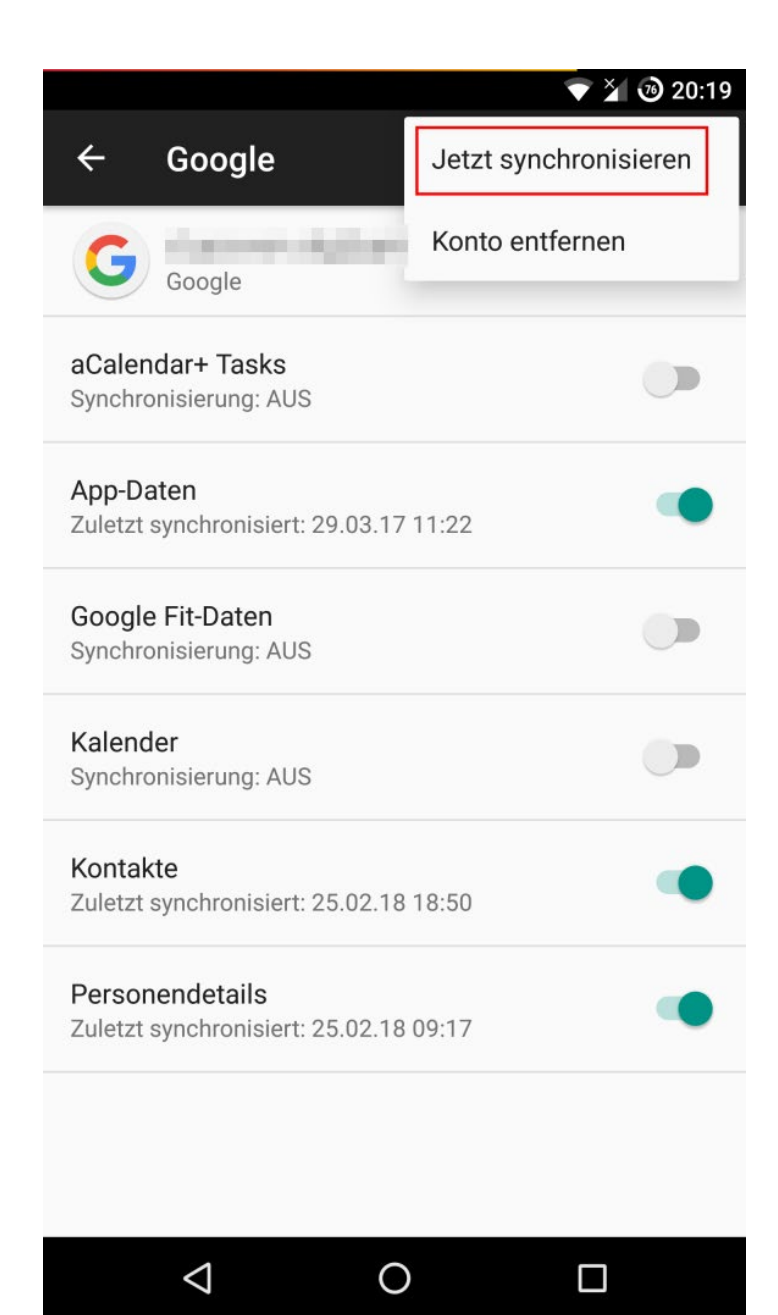